# PicosmosTools を使ってアルバムを作る

多機能グラフィックソフト PicosmosTools の実用の第一弾としてアルバムを作ってみま しょう。Word でアルバムを作る際のうっとうしい画像飛びがないだけでなく、楕円形や他 の形への加工、そして、豊富なアクセサリーも揃っていますから PicosmosTools これ一本 で作業を完結させることが出来ます。 A4 光沢紙は百均で買えば 1 枚 10 円です、自宅の プリンター印刷で綺麗なアルバムに仕上げましょう!

#### 1.A4白紙を作る

- ①ページのデザインを選ぶ
- ②自由シーンを選ぶ
- ③画像が表示されていなければ、適当なシーンをクリック する
- ④キャンバスをクリック
- ⑤キャンバスサイズをクリック
- ⑥A4 の場合は既定サイズの▼をクリックして A4 縦 長を選ぶ→OK
	- 注:ハガキの場合は、最初に□比率を維持のチェッ クを外し、幅 283、高さ 419px 入力(単 位をセンチにすれば幅 10cm、高さ 14.8cm でも良い)
- ⑦再度キャンバスをクリック
- ⑧カラーをクリック
- ⑨白の場合はOKをクリック、他の色になっている場 合はカラーの▼をクリックして白色を選ぶ(自宅印 刷ではインク節約から白を選ぶ、プリントや印刷発 注なら関係ありませんから好きな色を選ぶ)
- 2.画像を挿入する

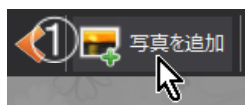

①「写真を追加」をクリック

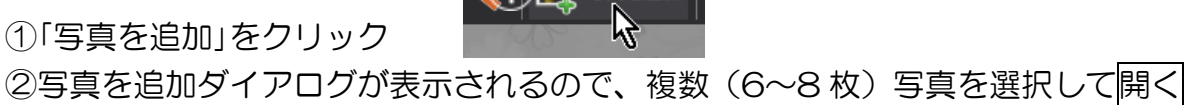

③最大解像度を制限するダイアログが表示されるが、そのままOK

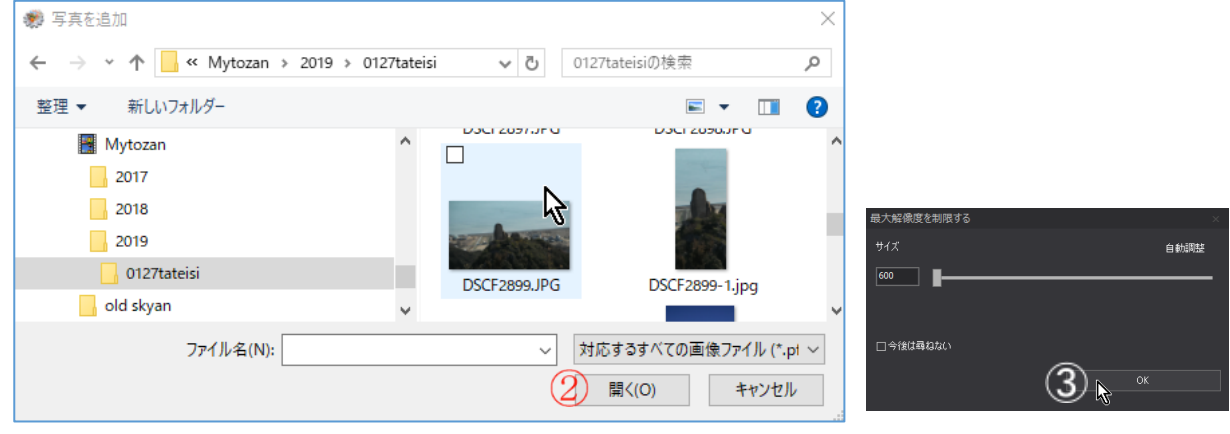

注意:ページのデザインには『戻る』ボタンがありません

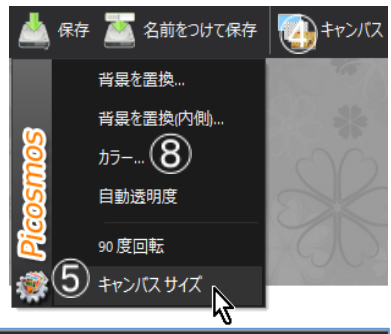

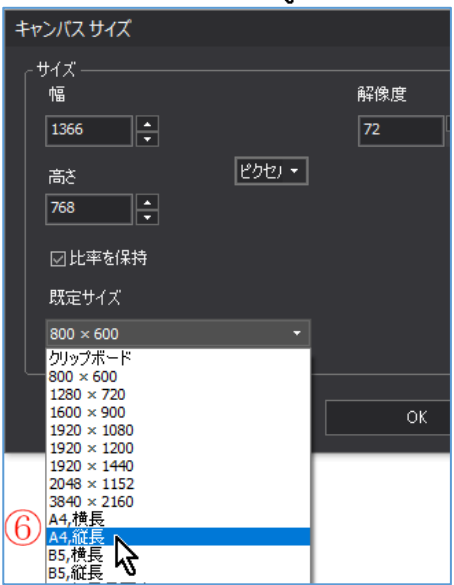

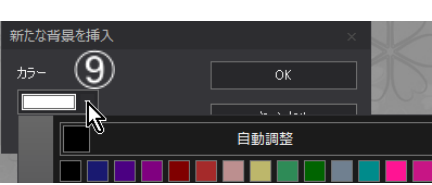

- ④8枚選んで挿入された状態:他のソフトと違って 一カ所に重なって表示されるのではなく、ほぼ均 等にばらまかれて配置されるのであとの作業が楽 です。
- 3.写真の拡大・縮小・回転・配置

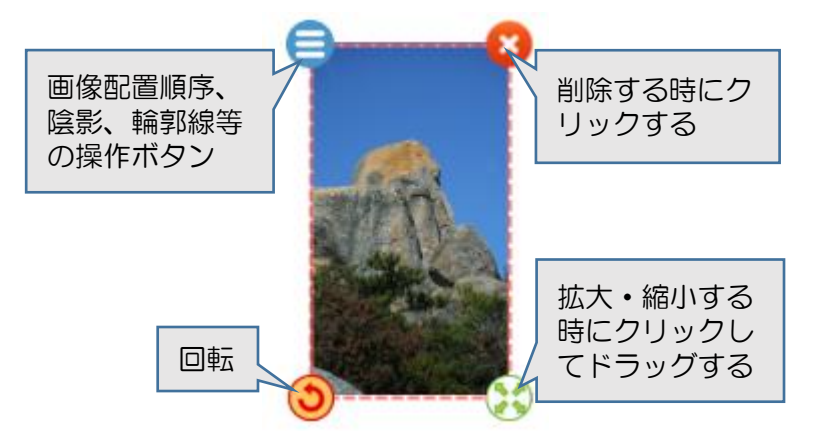

配置後の状態

4.トリミング

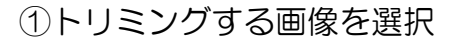

②画面右下を確認 ③コーナードラッ グは縦横比無関 係に縮小・拡 大、四辺ドラッ グは縦横比維持 縮小・拡大

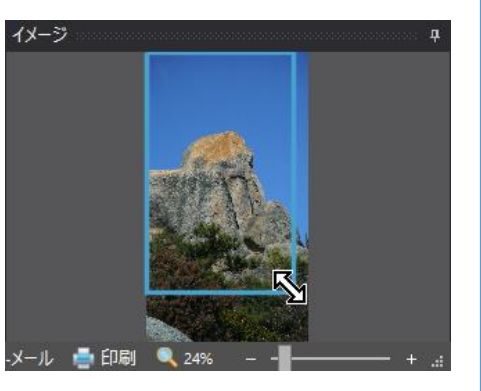

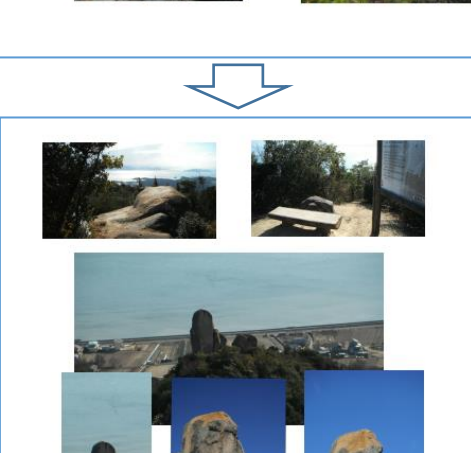

- ④トリミング形の操作後に青線で囲まれた部分をド ラッグすることで表示範囲変更可能
- \*トリミングと表現しました が機能的には「表示範囲の 変更」です。

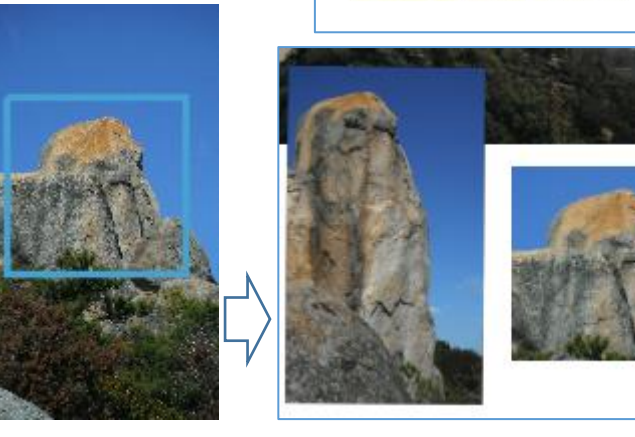

5.写真外形を変える

機能上は 40 種類に変えることが出来ますが、実用性があるのは角丸形・楕円形・正 円形・ハート形・雲形でしょう。それでも他のソフトを使うこと無くここまで出来るの は便利です。

①対象写真をクリック

 $(2)$  输郭線を追加

②中央右下の「輪郭線を追加」をクリック

③輪郭線を追加ダイアログが表示され、図形□▼をクリックすると 40 パターン図が出

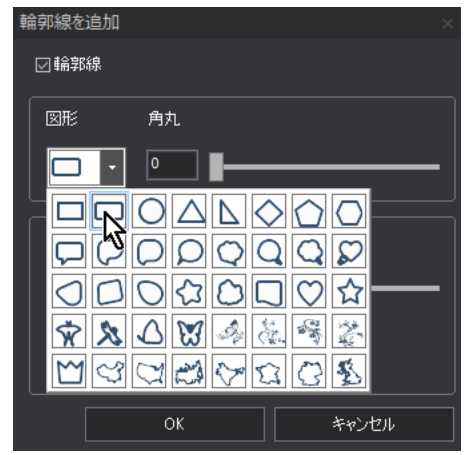

てくる

- <パターン図の説明>
	- \*現在の写真の輪郭線位置に沿った最大形に変形 \*正円形にしたい場合はイメージ図で正方形にト リミングすれば連動して変わります
	- \*角丸だけが角丸範囲を調整するスライドバーが 表示される

PicosmosTools

はい(Y)

すべてのレイヤーに輪郭を適用しま

いいえ(N)

\*元へ戻すには先頭の矩形を選んでOKする

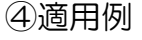

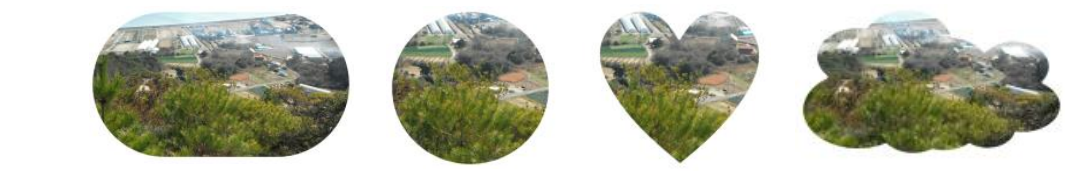

⑤「全てのレイヤーに輪郭を適用しますか?」にはいいえ を選ぶ

画像加工としては輪郭線の色・陰影・切り抜き等がありま すが、アルバム作成として効果のあるものではないのでこ こでは省略、第二弾の文章作成への適用編で説明すること にします。

#### 6.写真説明書込み

詳細は既講座『PicosmosTools を使って写真に文字入れ』に記載しているので、こ こではアルバムだから記載が望ましい記述に絞って説明します。

①左上にタイトル・年月

行事名、旅行名、活動名色々ですが年号を書く場合は西暦和暦併記が望ましい。経 過年数計算には西暦が便利ですが、記憶は和暦であることが多い。

②家族写真の場合は右上肩に西暦和暦+家族の年齢表示が便利

例:2005(H17)01 T62 K55 T32 J30 K23 ③フォントサイズと実際の A4 印字の状態イメージ サイズ 20 28 36 48 HG 丸ゴシック M-pro 番田の立石 番田の立石 番田の立石 番田の立石

④文字とは云っても出来上がるのは図形ですからドラッグで容易に拡大縮小出来るの で、サイズをあまり気にする必要はない 6フォント装飾は大タイトルの他はシンプル(何も無し)が良い ⑥文字列をダブルクリックすれば再度「テキストの設定」画面が出てくる

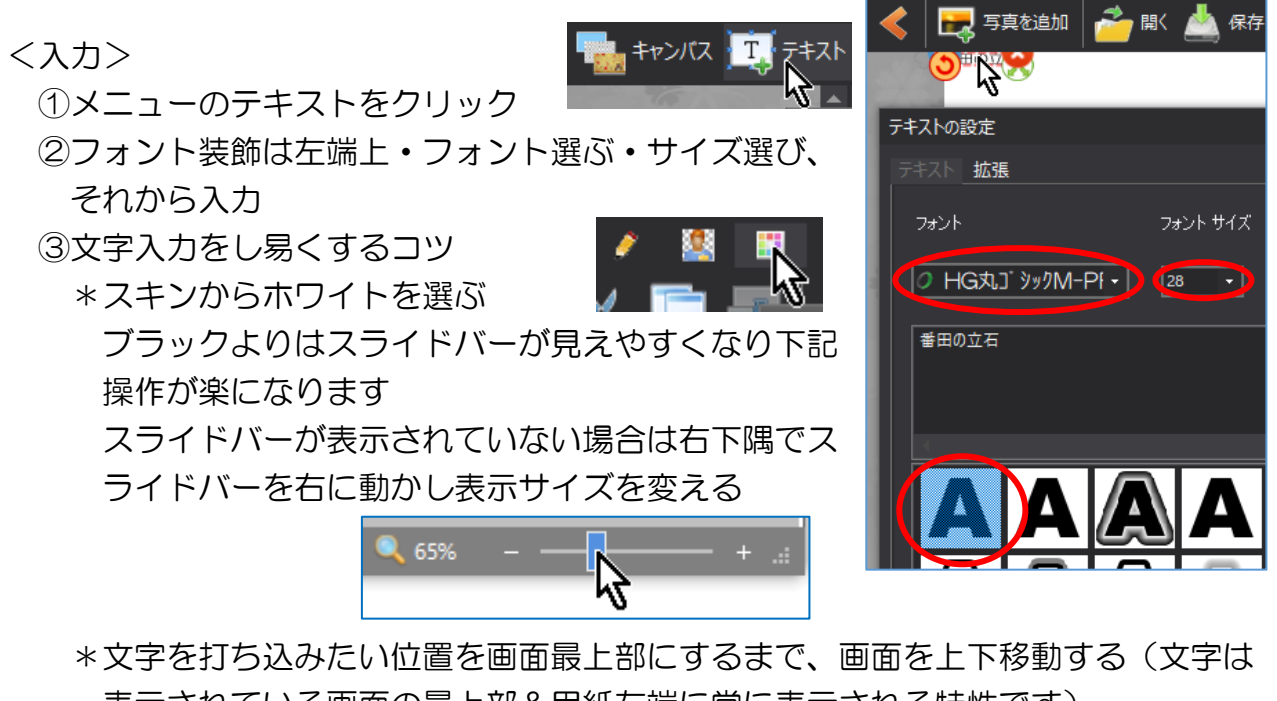

表示されている画面の最上部&用紙左端に常に表示される特性です)

④文字入力→OK

⑤四隅のマークの使い方は写真の時と同じです ⑥A4の読みやすい1行文字数は word の 12

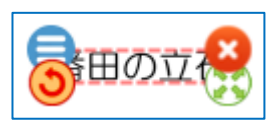

ポイントの場合で 40 文字ですから、それを目安にすると良い

入力してみましょう!

## 7.保存

完成作品は拡張子 JPG を選んで名前を付けて保 存。作業途中及び後日使用のためには PTpage を選 んで保存。

PicosmosTools で作成出来るのは1ページ単位で すから、ファイル名は○○○○01 のように番号を付 けることが望ましい。

出来上がった PTpage を直接クリックして開くのは PicosmosShow と云うビュアーソフトで、これで加工は出来ませ ん。PicosmosTools を立ち上げて開くから〇〇〇 PTpage を選ぶ必要があります。

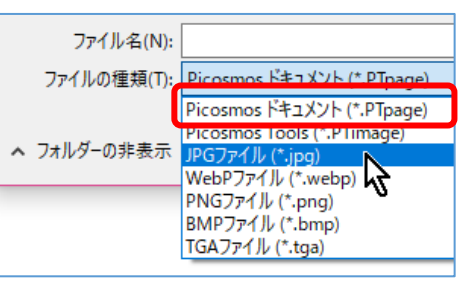

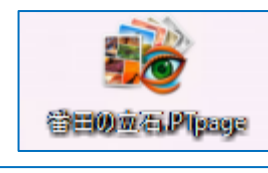

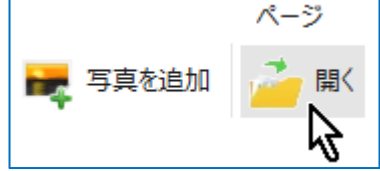

### 8.印刷

プリンターによって表示が違うので手順説明出来ませんが、必ず『光沢紙』を選んで 下さい。一般には保存した jpg をクリックするとフォトギャラリーが開いて、印刷クリ

ックで接続して あるプリンター のソフトが開き ます。

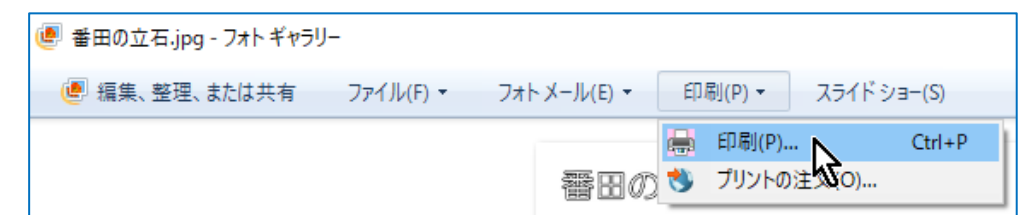